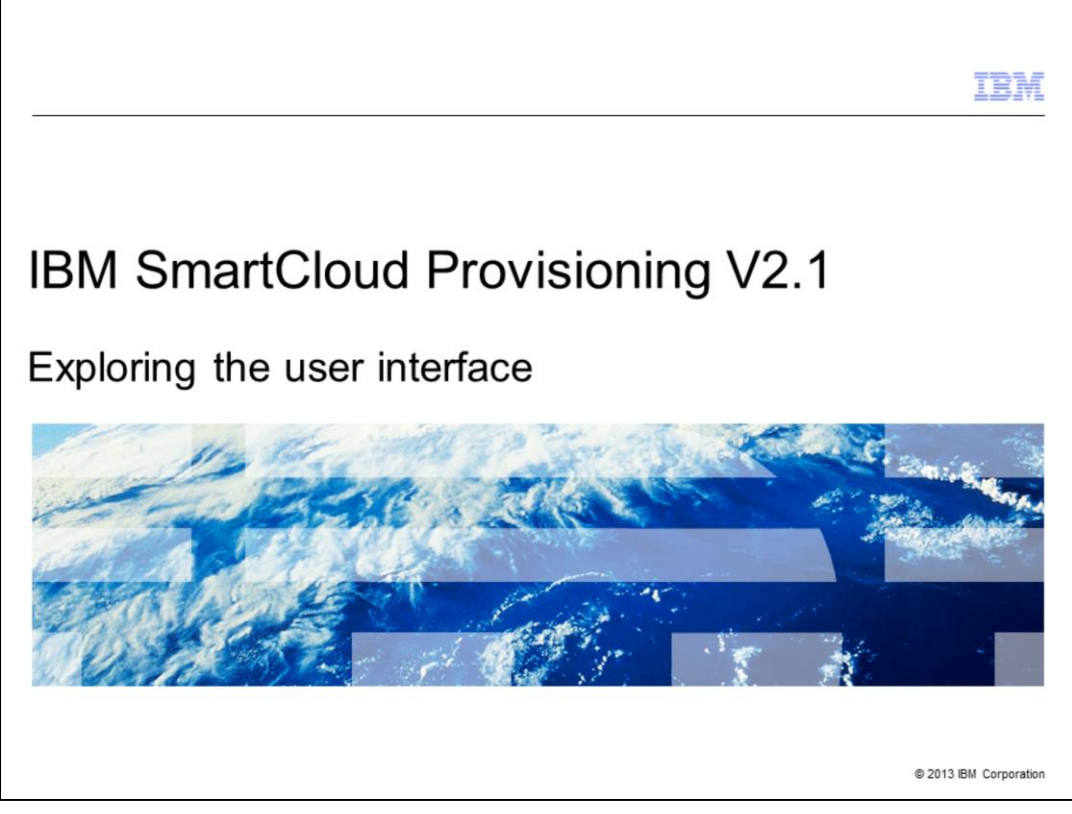

In this module, you explore the IBM SmartCloud® Provisioning 2.1 user interface.

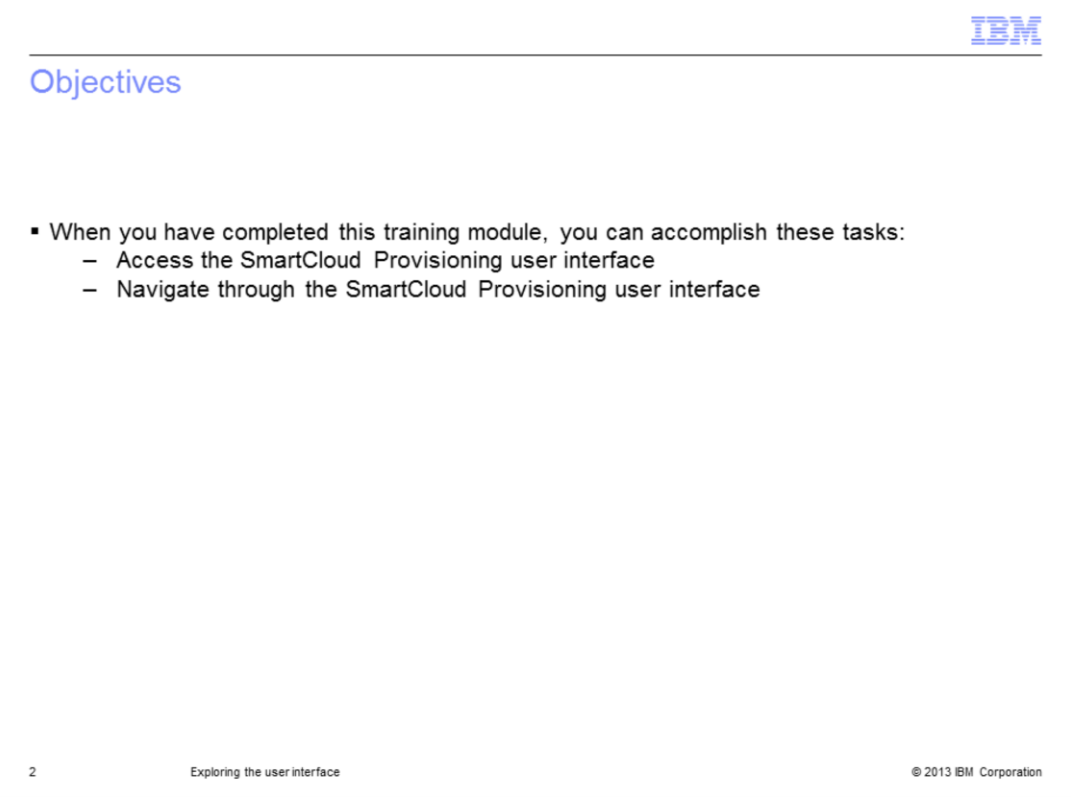

When you finish this module, you can open the SmartCloud Provisioning user interface and navigate through the most frequently used menus.

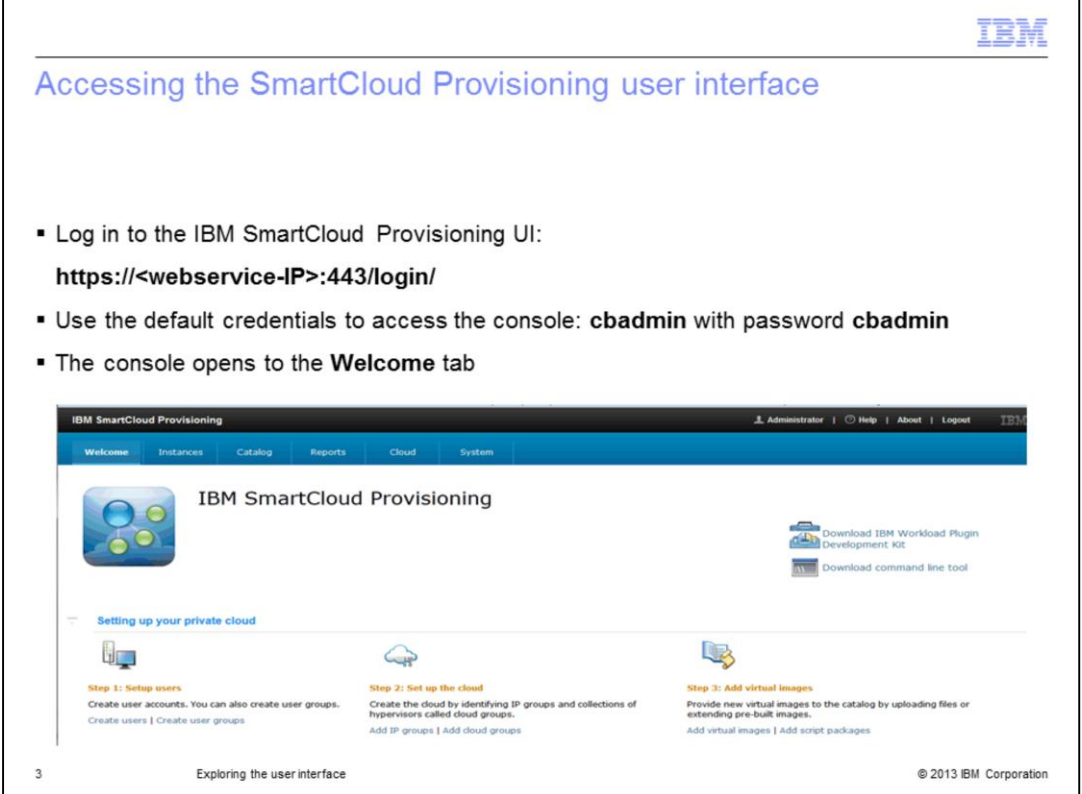

First, you log in to the SmartCloud Provisioning user interface through the web address, as shown on the slide. After you log in, the Welcome page is displayed.

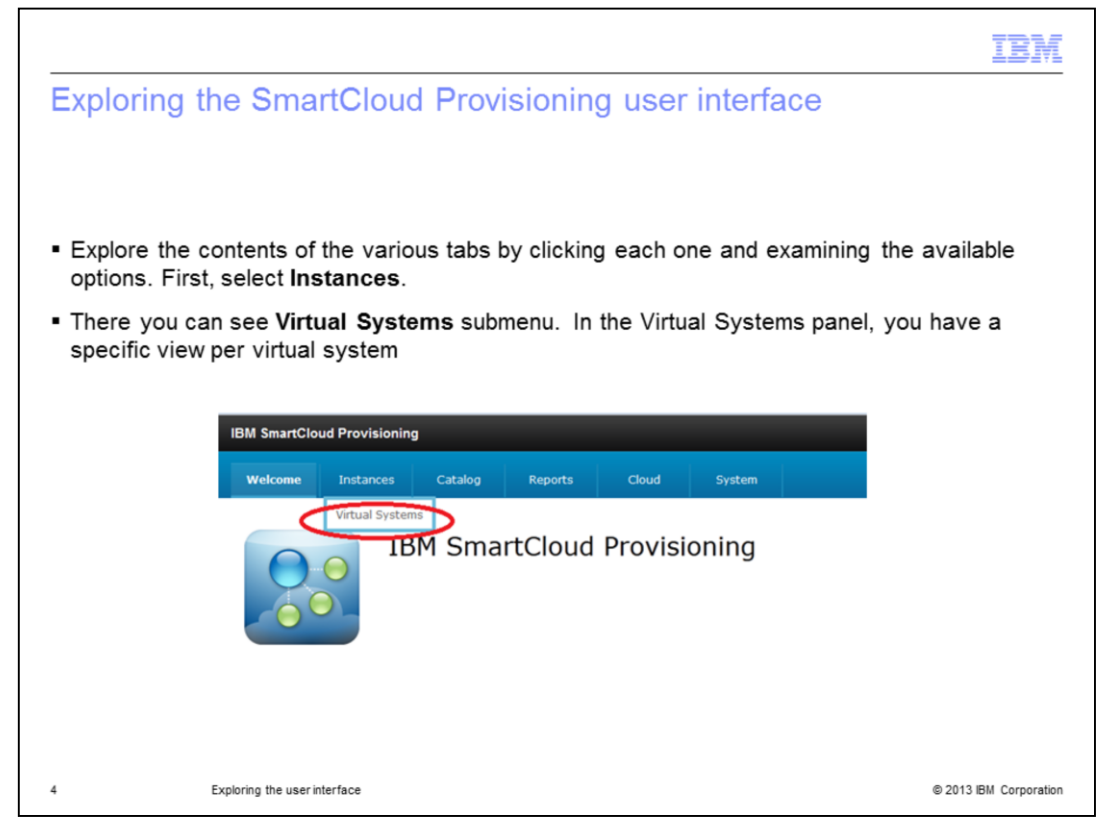

Start exploring the SmartCloud Provisioning user interface. Click the **Instances** tab. There you find the **Virtual Systems** submenu. This submenu allows you to have a specific view of each configured virtual system.

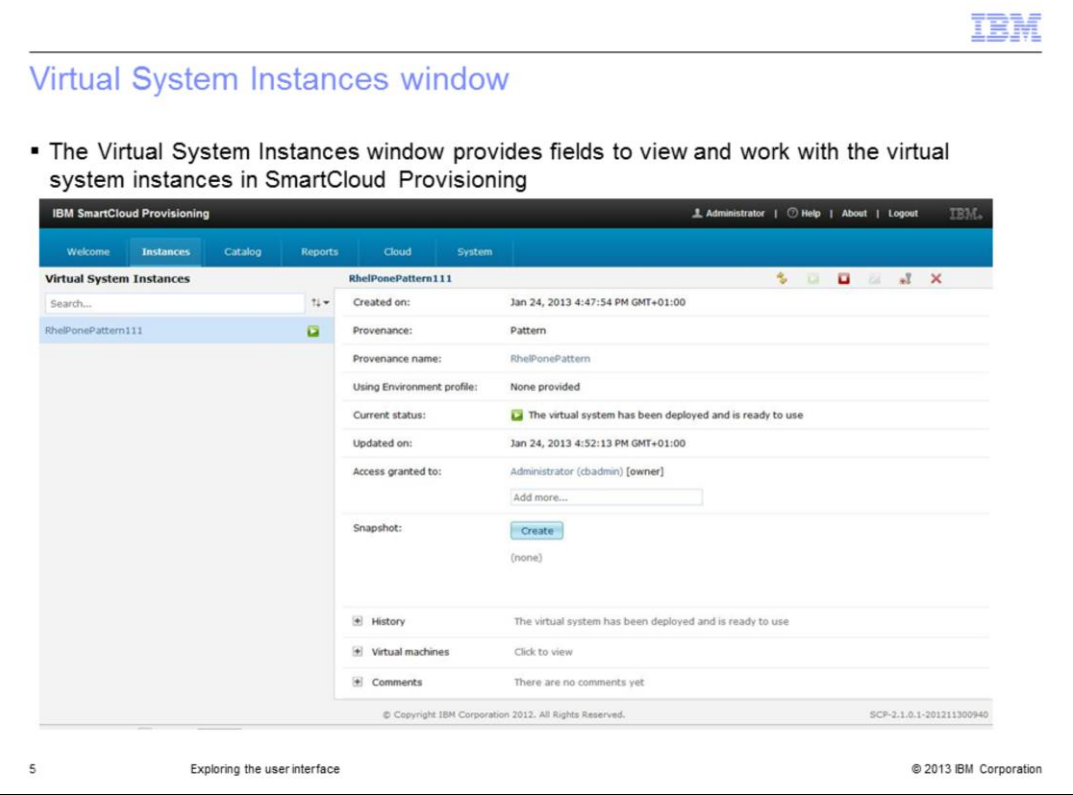

In the Virtual System Instances window, you see details of the available virtual systems that you can work with. In the **Created on** field, you can view the date and time when the virtual system instance was created.

In the **From pattern** field, you have the pattern that was used to create this virtual system instance. The **Using Environment profile** option specifies the environment profile, if one is used, by providing a link to it. Clicking the link displays the details for that environment profile. The **Current status** specifies the state of the virtual machine. **Updated on**  specifies the last date and time when the virtual system instance was updated. **Access granted to** is about the user who first deployed the virtual system instance. The first user who deploys the virtual system is automatically granted all access to the virtual image as the owner. If you want additional users to access this virtual system instance, you need to manually grant access to them. **Snapshot** includes links to any snapshot images that you take of this virtual system instance. **History** specifies the activity that was performed on this virtual system instance. **Virtual Machines** lists the virtual machines that are included in this virtual system instance. If an environment profile is used, then the virtual machine name is provided by the user who provides the environment profile. Expand any virtual machine to display detailed information about that virtual machine. **Comments** specifies optional information that a user can append to a virtual system instance.

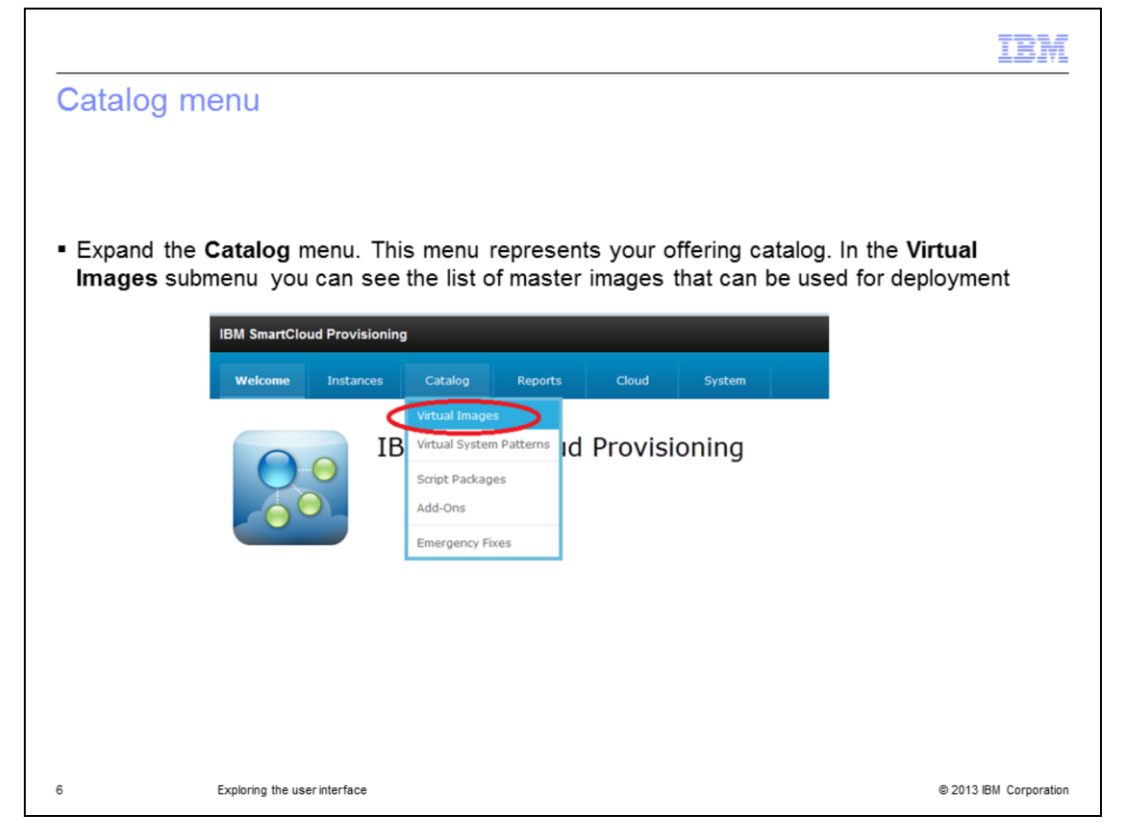

The next menu tab to explore is **Catalog**. This menu contains the application templates, plug-ins, reusable components, virtual images, virtual system patterns, script packages, emergency fixes, and add-ons that are used to build the virtual environment. The first option that you have in the Catalog menu is **Virtual Images**. You can use this option to see the list of master images that can be used for deployment.

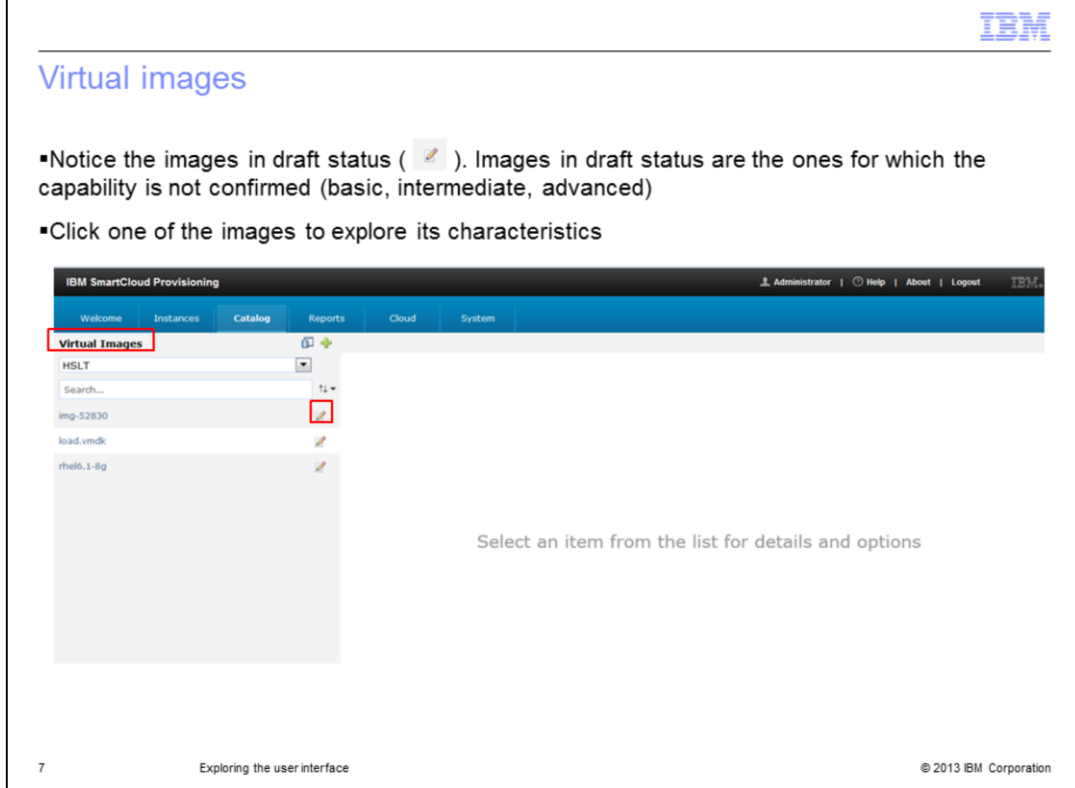

Virtual images provide the operating system and product binary files required to create a virtual system instance. Notice that some, if not all, the virtual images are in draft status. This means that the capabilities of such virtual images are not confirmed yet. Click a virtual image to explore it in depth.

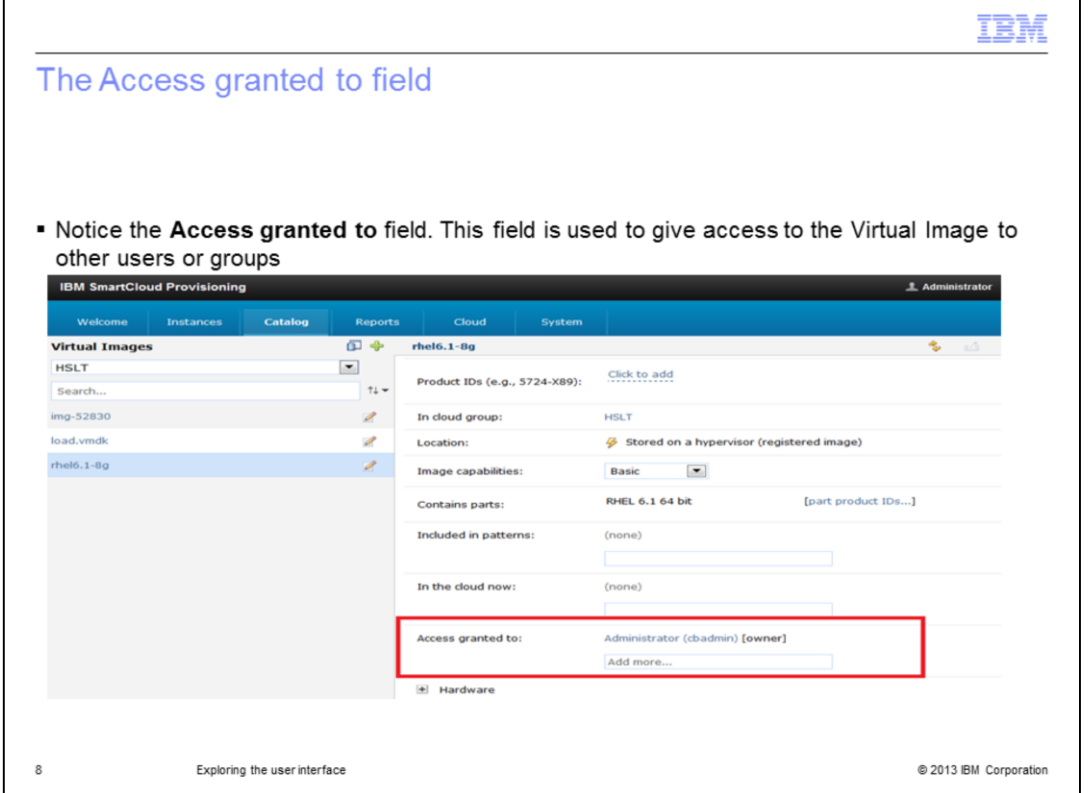

One important field in the Virtual Image section is **Access granted to**. As mentioned before, the user who first deploys the virtual system instance is automatically granted access to the virtual image as the owner. If you want additional users to access this virtual system instance, you need to manually grant access to them. In this panel, you can give access to both users and groups.

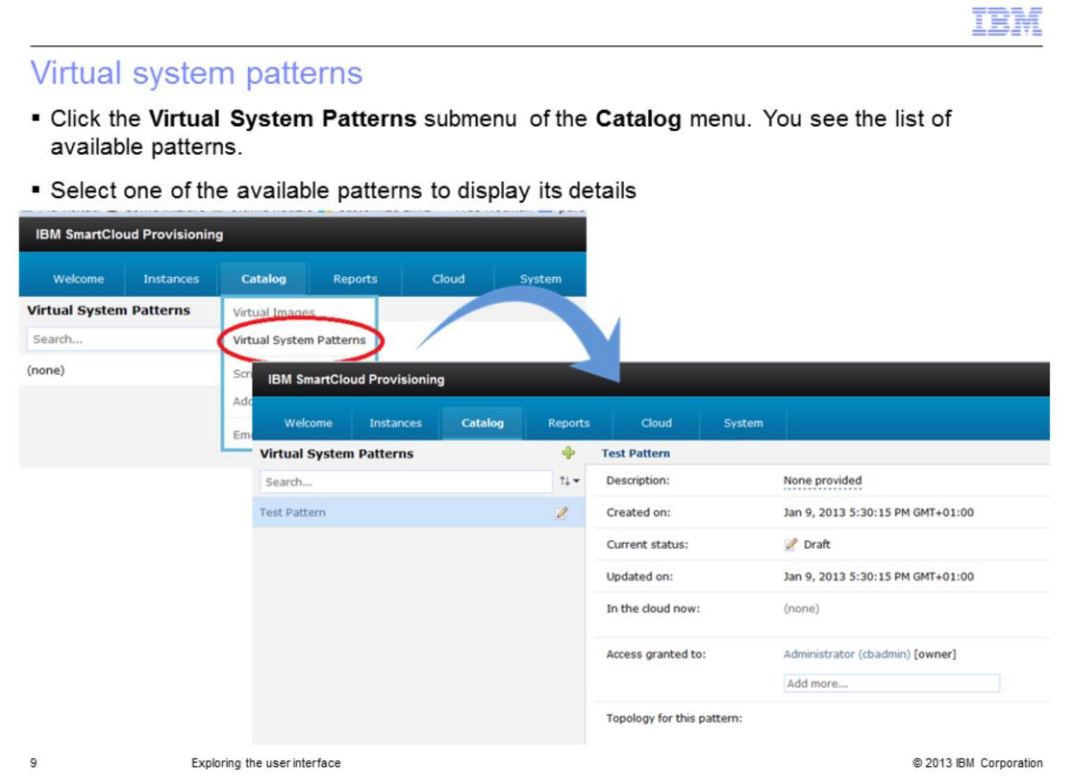

In the Catalog menu, you also have the **Virtual System Patterns** option. There you find the list of all available patterns. You can use a virtual system pattern to describe the topology of a system that you want to deploy. To build virtual system patterns, you use parts from one or more virtual images, add-ons, and script packages.

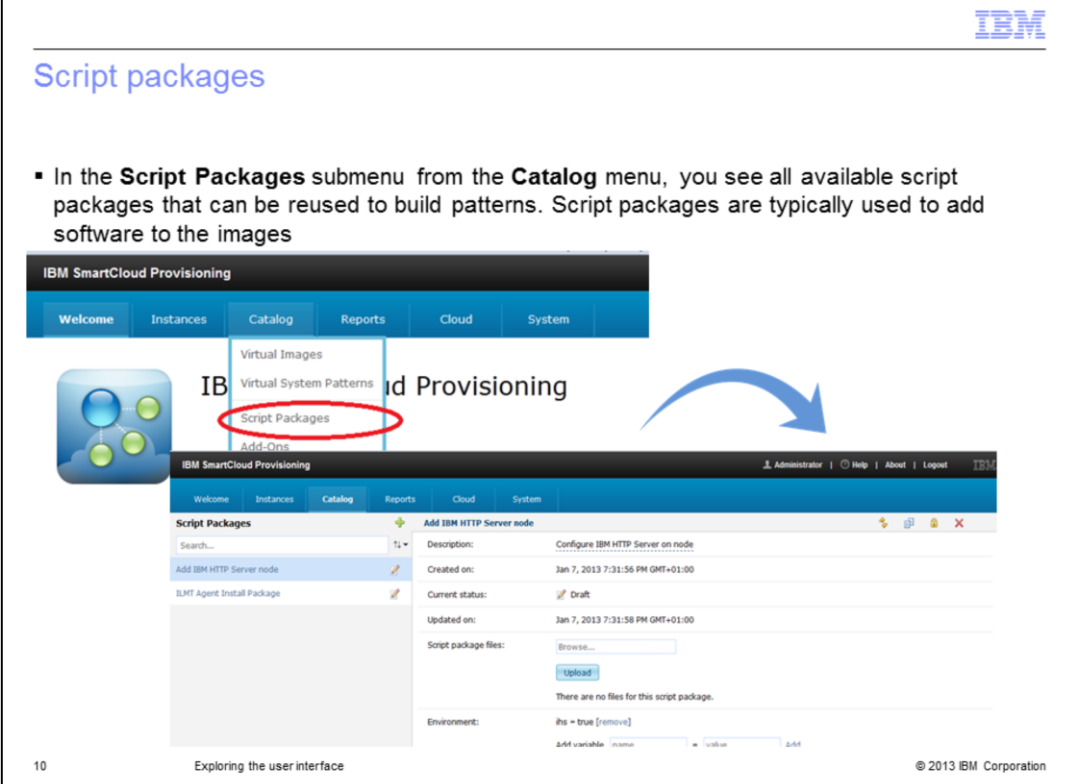

You can use script packages to customize the behavior of parts in SmartCloud Provisioning topologies by adding script packages to pattern topologies. You can create script packages and then add them to the part you want to modify within the pattern containing that part.

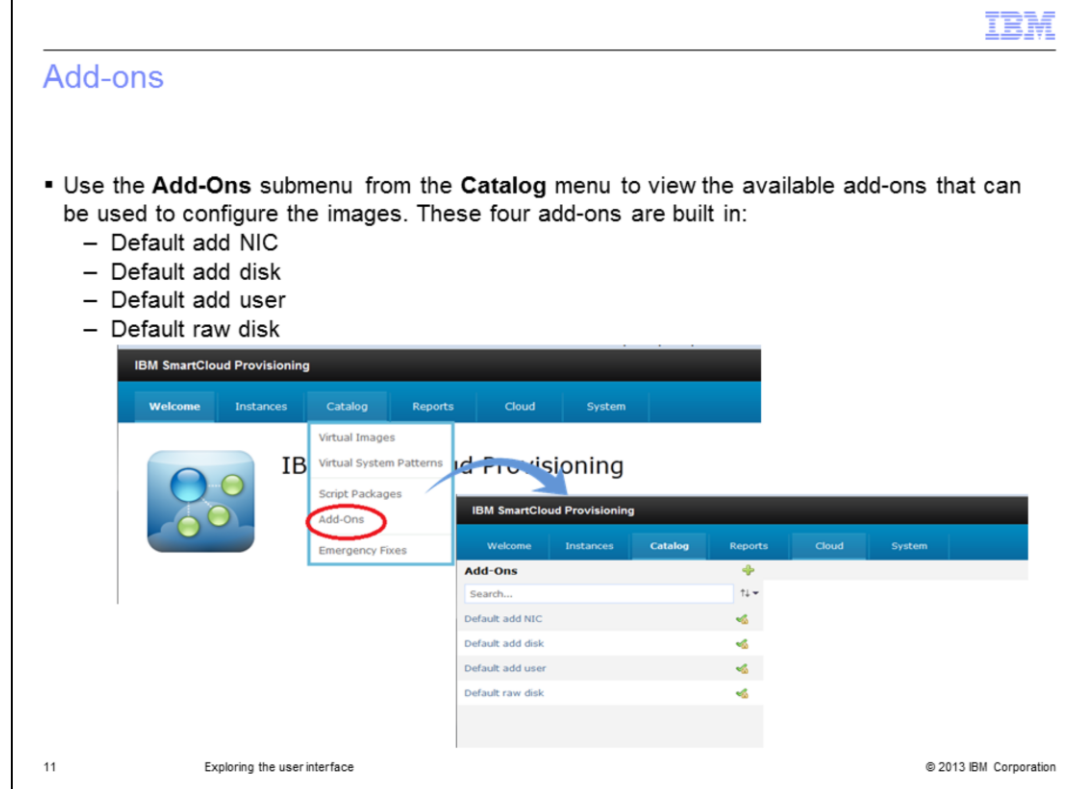

Add-ons are specialized scripts that customize virtual machine configuration. Use them to add and configure additional network interfaces, disks, and users.

In SmartCloud Provisioning, these built-in add-ons are provided in the catalog:

**Default add NIC**: Adds a virtual network interface controller (NIC) to the virtual machine. The default NIC add-on defines and initializes a new network interface. NIC add-ons must be deployed with environment profiles. NIC add-ons are not available for use with patterns that deploy to IBM PowerVM® hypervisors. Note that on Windows® systems, add-on disk and NIC are not automatically configured as in Linux®, and they only work for DHCP networks.

**Default add disk**: Adds a virtual disk to the virtual machine and optionally formats the file system and mounts the disk. Disk add-ons are not available for use with patterns that deploy to IBM PowerVM hypervisors. Note that on Windows systems, add-on disk and NIC are not automatically configured as in Linux, and they only work for DHCP networks.

**Default add user**: Defines an additional user on the virtual machine. The default add-on script runs a simple add user command. No additional account configuration is performed.

**Default raw disk**: Adds a virtual disk to the virtual machine; the disk is added raw without partitions or formatting. You either create your own add-on scripts or create a clone of an existing one and modify it.

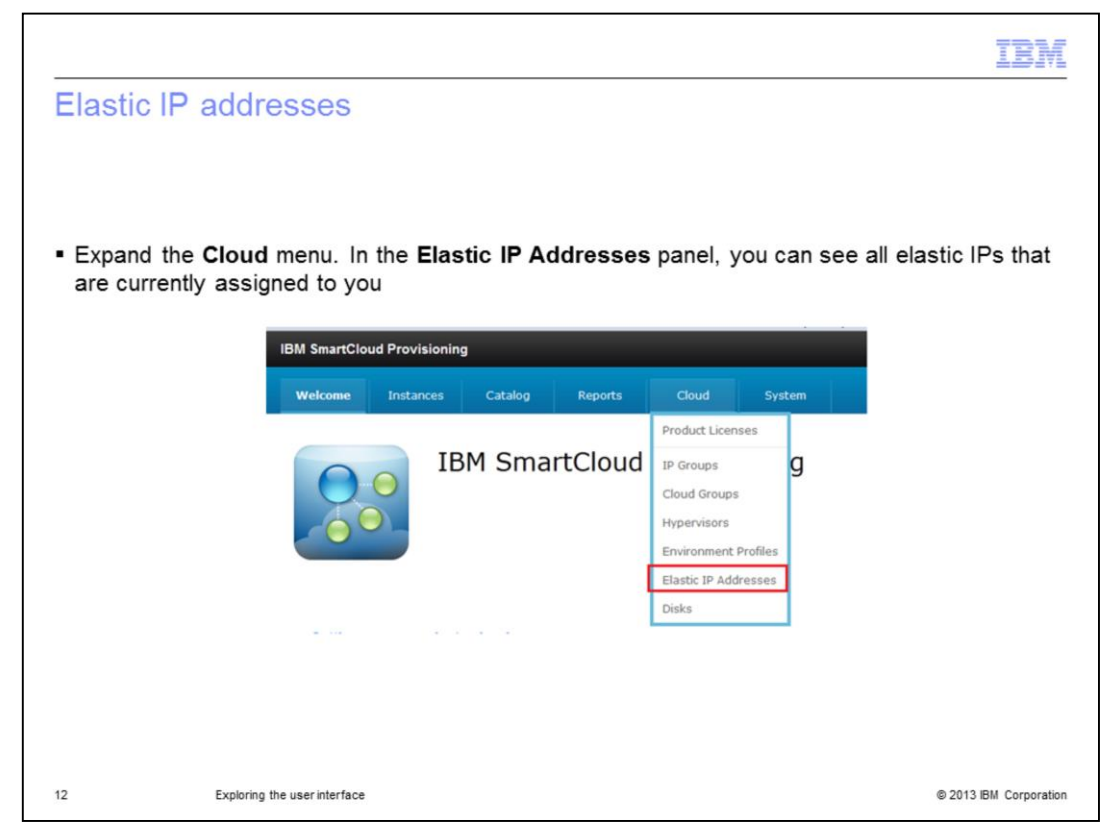

Now, click the **Cloud** menu tab and explore the **Elastic IP Addresses** option. It is used to allocate and assign elastic IP addresses to virtual machines deployed in a managed cloud group.

To allocate and assign elastic IP addresses to a virtual machine, there must be at least one High Scale Low Touch (HSLT) cloud group in the environment. There also must be a pool of elastic IP addresses created by the administrator. Elastic IP addresses are only supported for virtual machines deployed into a HSLT cloud group. This panel is always empty the first time you log in.

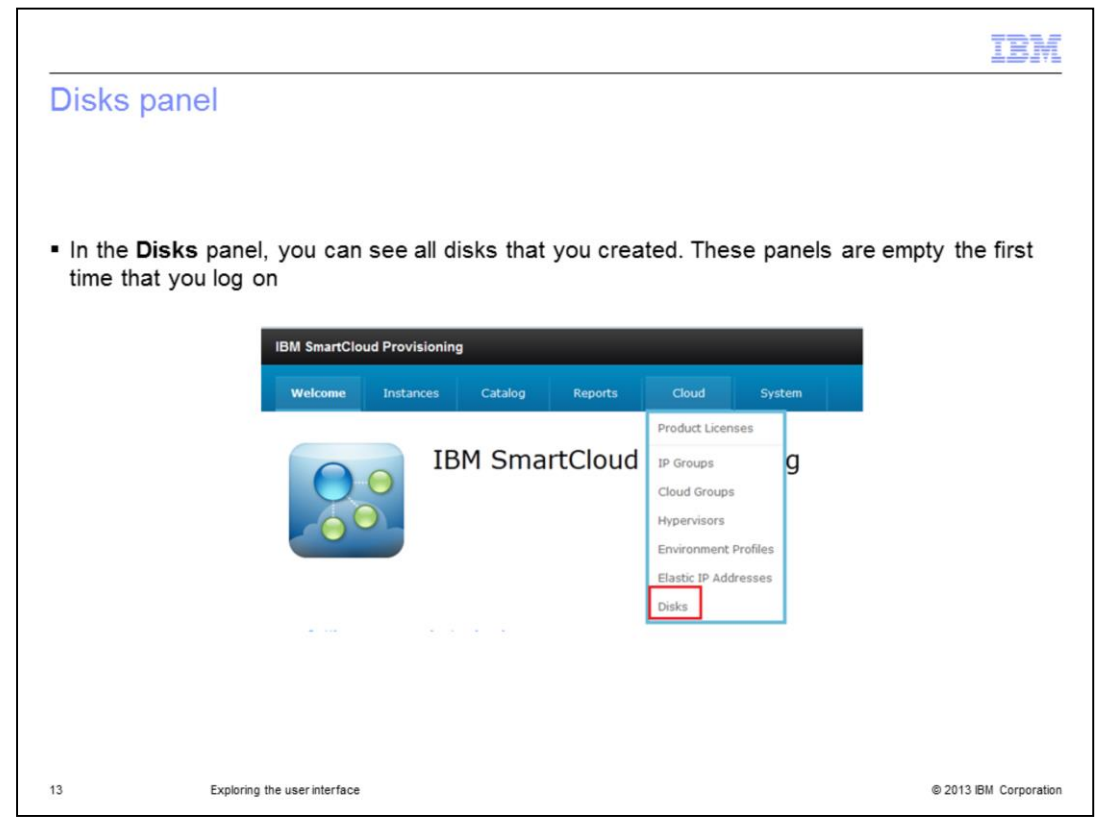

Another interesting option in the Cloud menu is Disks. The Disks option is used to attach additional storage disks as volumes on deployed virtual machines. To attach additional storage disks to any virtual machine, there must be at least one HSLT cloud group defined by the administrator. The disk attachment function is supported only for virtual machines deployed into a HSLT cloud group.

Remember, this panel is always empty the first time you log in.

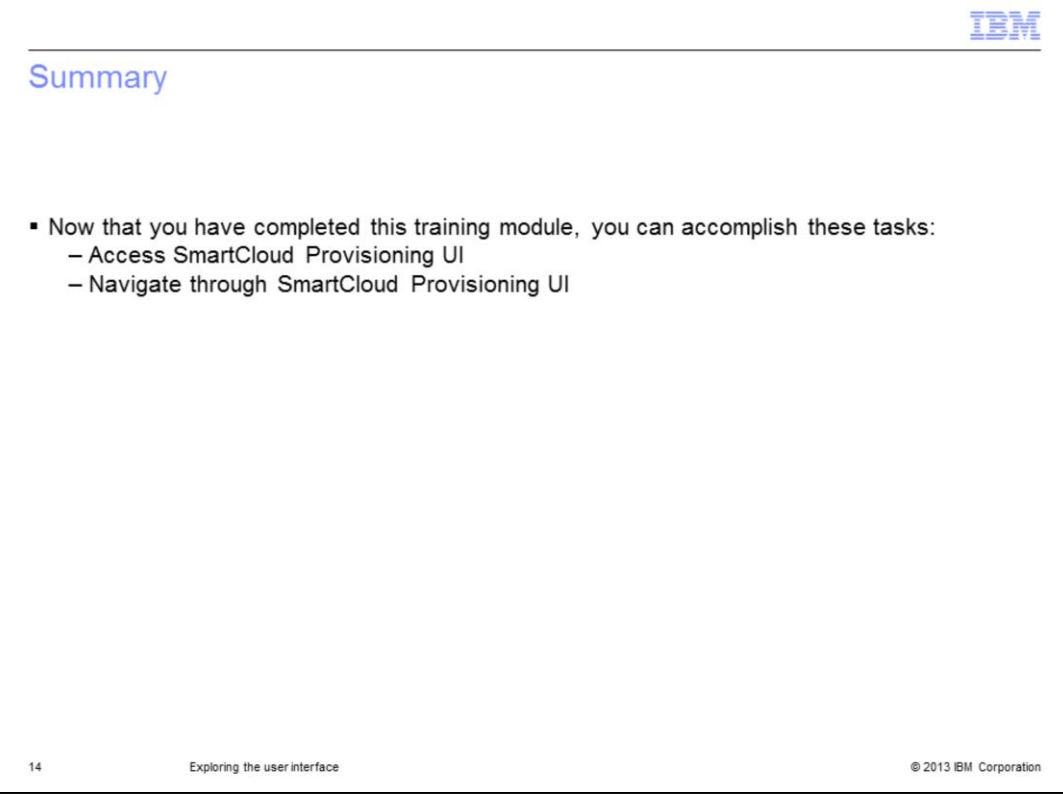

Now that you have completed this training module, you know how to log in to a SmartCloud Provisioning user interface and navigate through its panels.

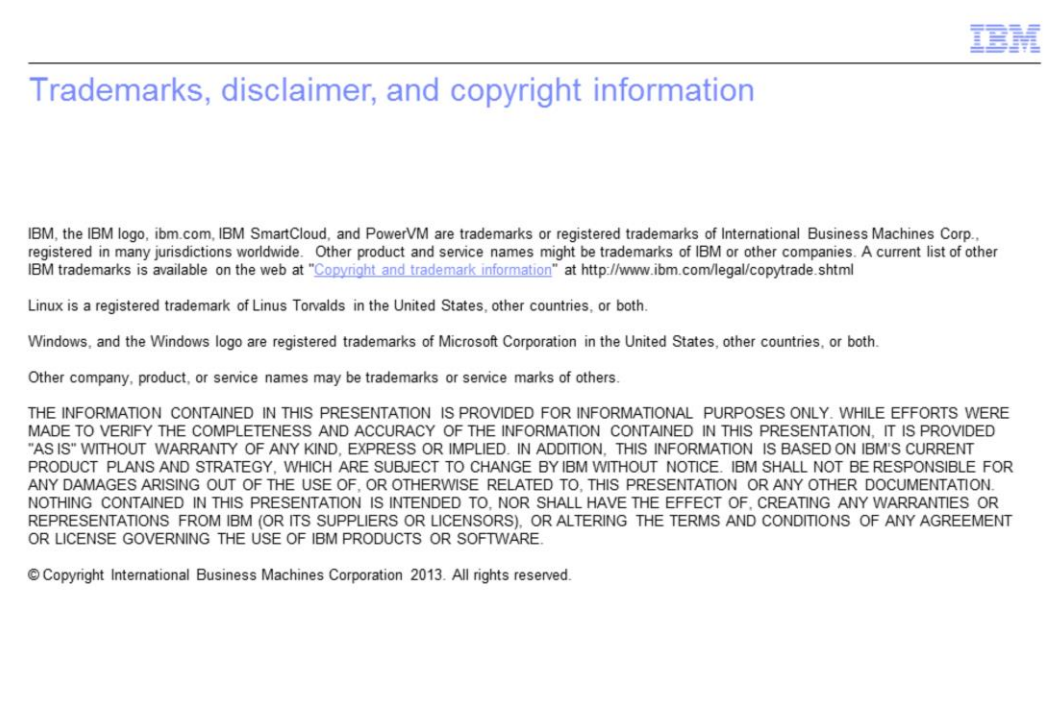

 $15$ 

@ 2013 IBM Corporation